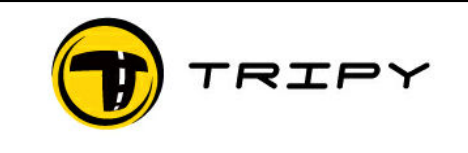

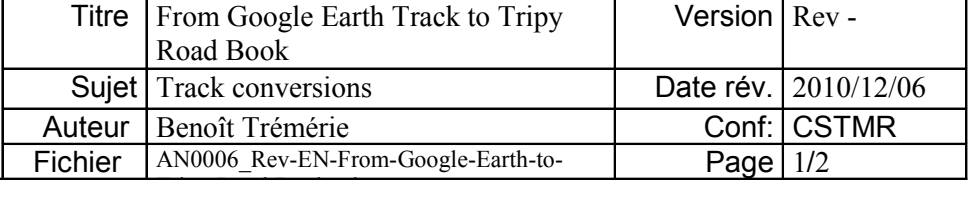

## How to trace under Google Earth™ and exploit under RoadTracer to create a Tripy road book?

While the RoadTracer Pro software offers wide possibilities to import third party maps to trace road books, you may not have this type of map readily available and may decide to use the Google Earth™ software and its road and/or satellite maps of the world to trace your itinerary.

The following procedure illustrates how to convert a Google Earth™ created track to edit it thereafter under RoadTracer.

1) Without entering here into the details of the acquisition , installation and use of Google Earth™, it is possible in this application to define an itinerary by means of the Add Path tool చి

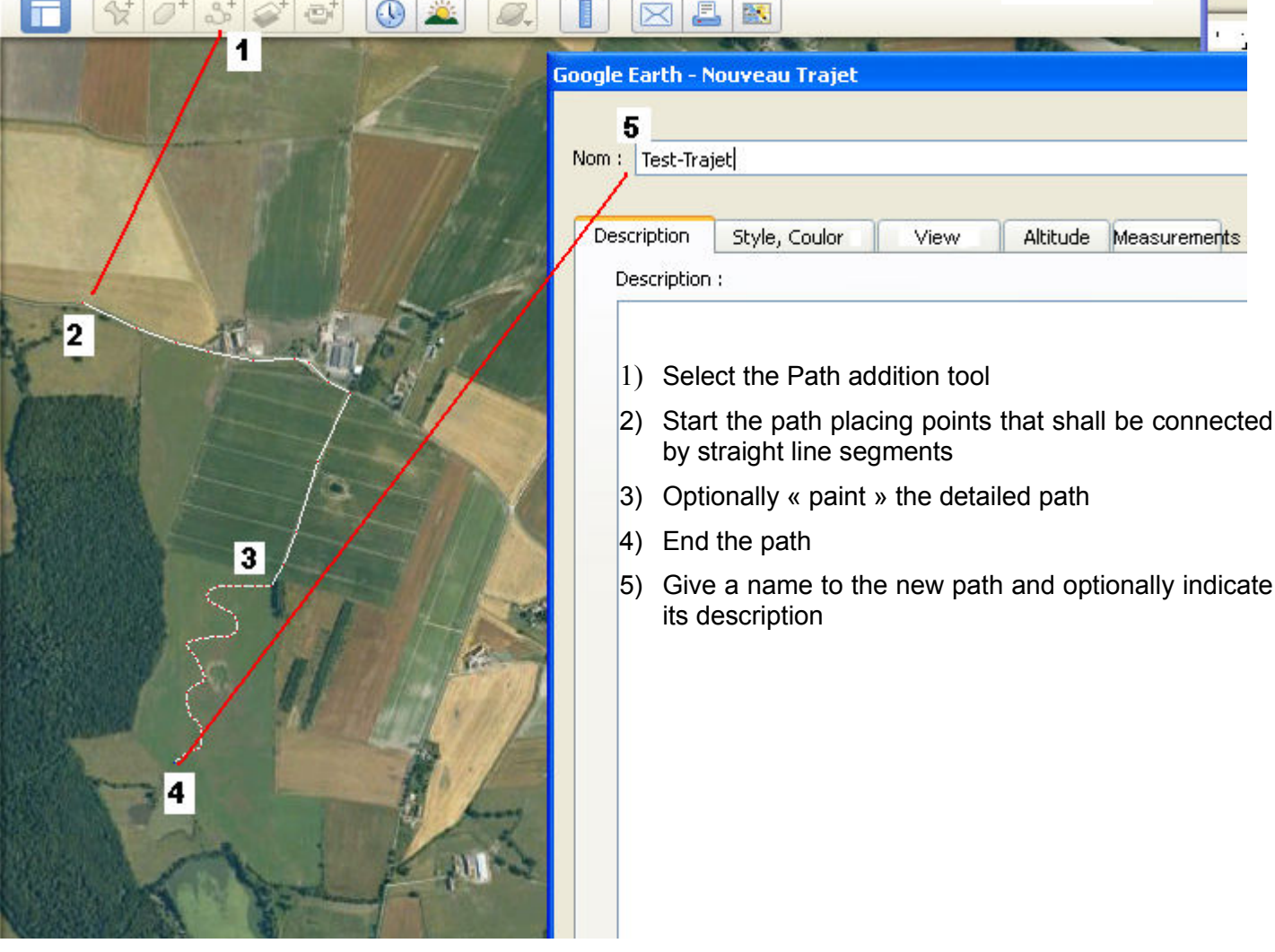

Add path

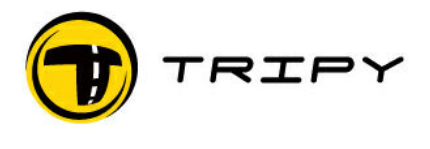

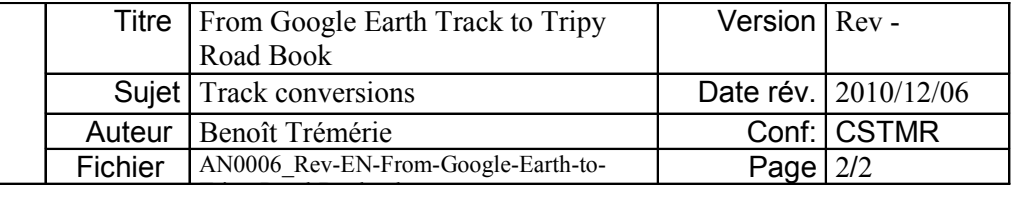

2) The path so created in the Google Earth™ user favorite « Places » may be saved in a format exploitable by other conversion tools through the following commands accessed by right clicking and selecting the « Save Place as... »:

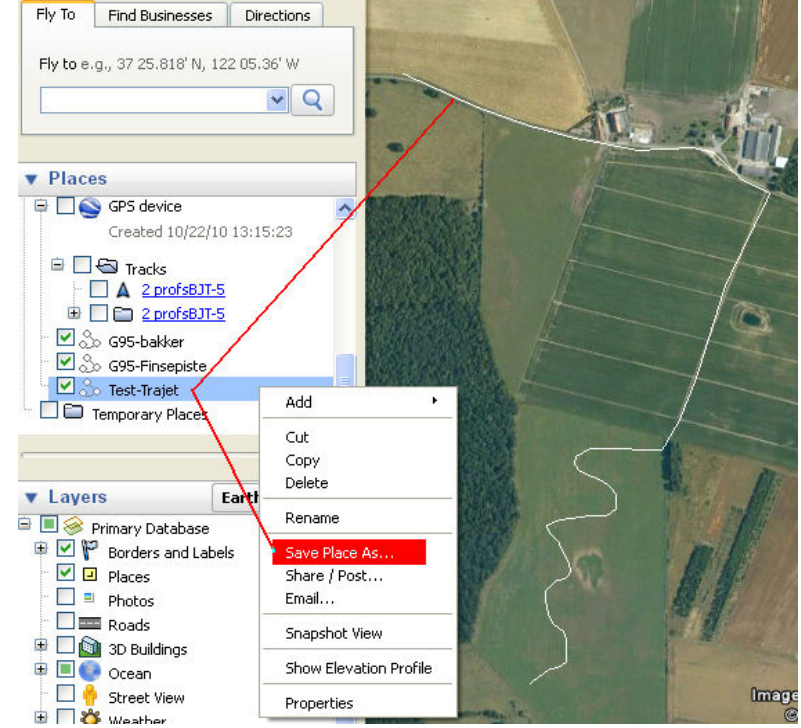

Choose the .kml format and save the file

3) Various track conversion utilities exist to then convert the path at the .kml format to the standard .gpx format also accepted by RoadTracer. We mention here two for information:

GPS Utility (see www.gpsu.co.uk)

ITN Converter (see http://www.benichou-software.com/)

Both these utilities allow the conversion from the initial (.kml) format into a standard (.gpx) file RoadTracer can handle. Depending on the utilities and/or their version, short or long itineraries may be converted.

4) With RoadTracer, open the created .gpx file on the Tele-Atlas™ map, if available, or any other previously calibrated topographic map, and enrich then the file with the desired way points for guiding and information according to the Tripy road book concept.

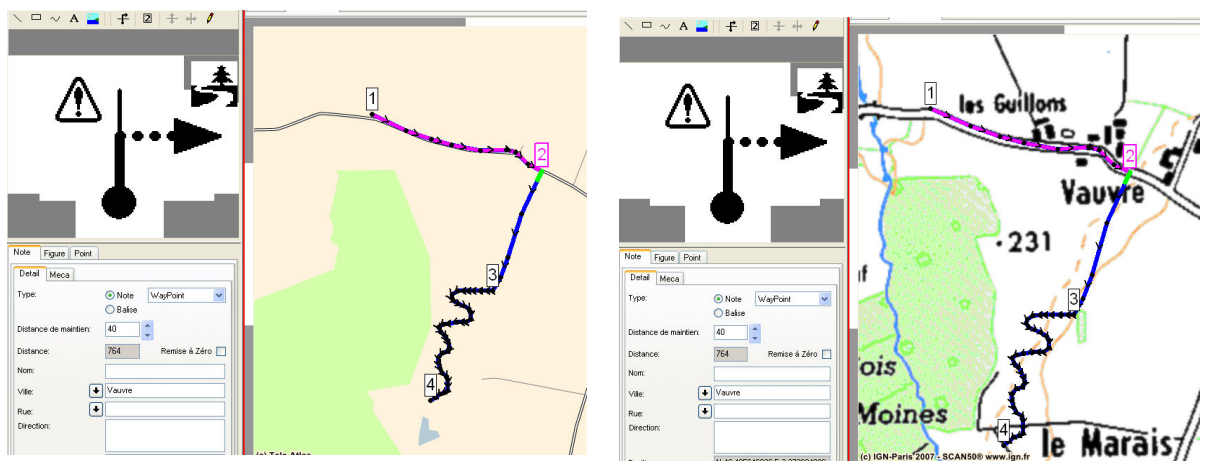

- 5) Save the file at the Tripy Road Book .trb format.
- 6) Display under Google Earth™ from RoadTracer is possible for verification purposes.